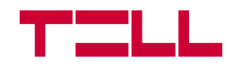

# **TELL Control Center**

Universal TELL device manager application

**USER GUIDE** 

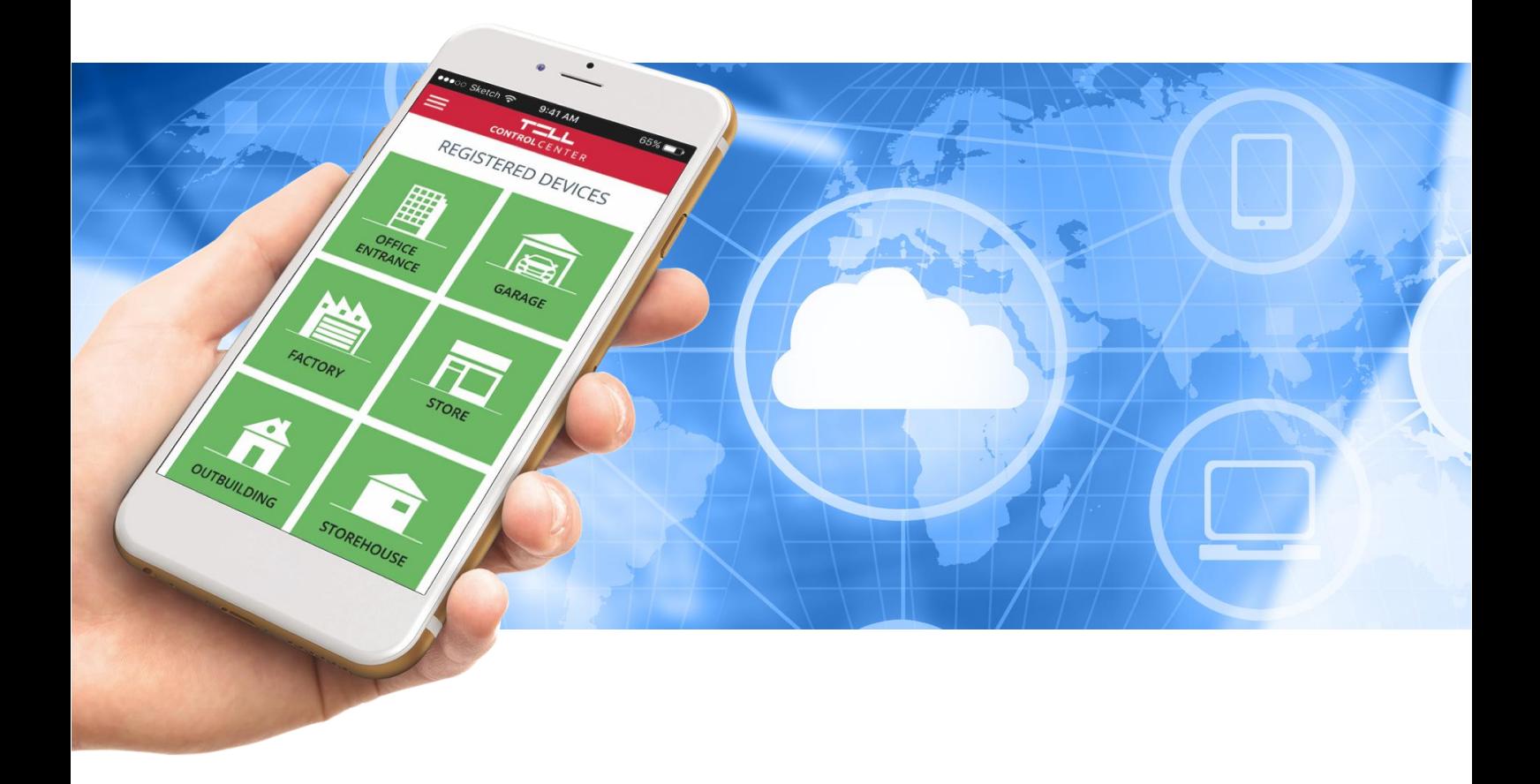

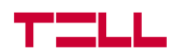

### *About the TELL Control Center:*

*The TELL Control Center application is capable of managing the TELL manufactured IP Bridge, IP Bridge Pro, Adapter2 Pro and Pager4 Pro modules. Using the application, you can control the device's outputs with your phone, while also getting information about the status of the inputs and the module.*

*Please read this guide before starting to use the application!*

#### **Characteristics:**

- input status display
- output status display
- voltage display
- GSM signal strenght display
- output control
- receive push notification
- multi-language application

#### **Supported modules:**

- all versions of IP Bridge and IP Bridge Pro
- all versions of Adapter2 Pro
- all versions of Pager4 Pro

#### **System requirements:**

- minimal Android version: 4.2
- minimal iOS version: 8

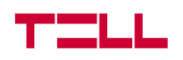

# 1. Setup and permissions

# 1.1 Setup

The application is available from the Google Play Store or from the App Store.

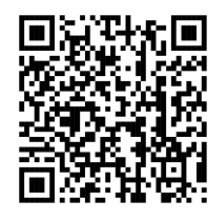

*Get it on Google Play Available on the App Store*

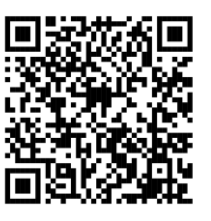

# 1.2 Permissions

Some of the functions of the application need certain permissions to work. These are different on the two platforms:

#### **On Android:**

- Take pictures and record video (for reading the QR-code)
- Make and manage phone calls (for communication and reading the appid)
- Access photos, media, and files on your device (for reading the QR-code)
- Modify system settings (for push notification)

**On iOS:**

- Send notifications (for push notification)
- Access camera (for reading the QR-code)

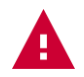

*Warning! In case you deny one or more permissions, the application may not work properly or loose the function related to the denied permission!*

# 2. Adding a new device

# 2.1 Reading the QR-code

If there is no device added in the application, the starting page will automatically be the *Add Device* page. After the first device was added, the *Add Device* page can be found under the *Main menu* ( $\equiv$ ), Add New Device ( $\oplus$ ) section.

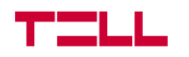

If you press the *Read QR-code* button, the built in scanner view of the application opens. You can obtain the QR-code needed from the installer or save it from the programming software itself.

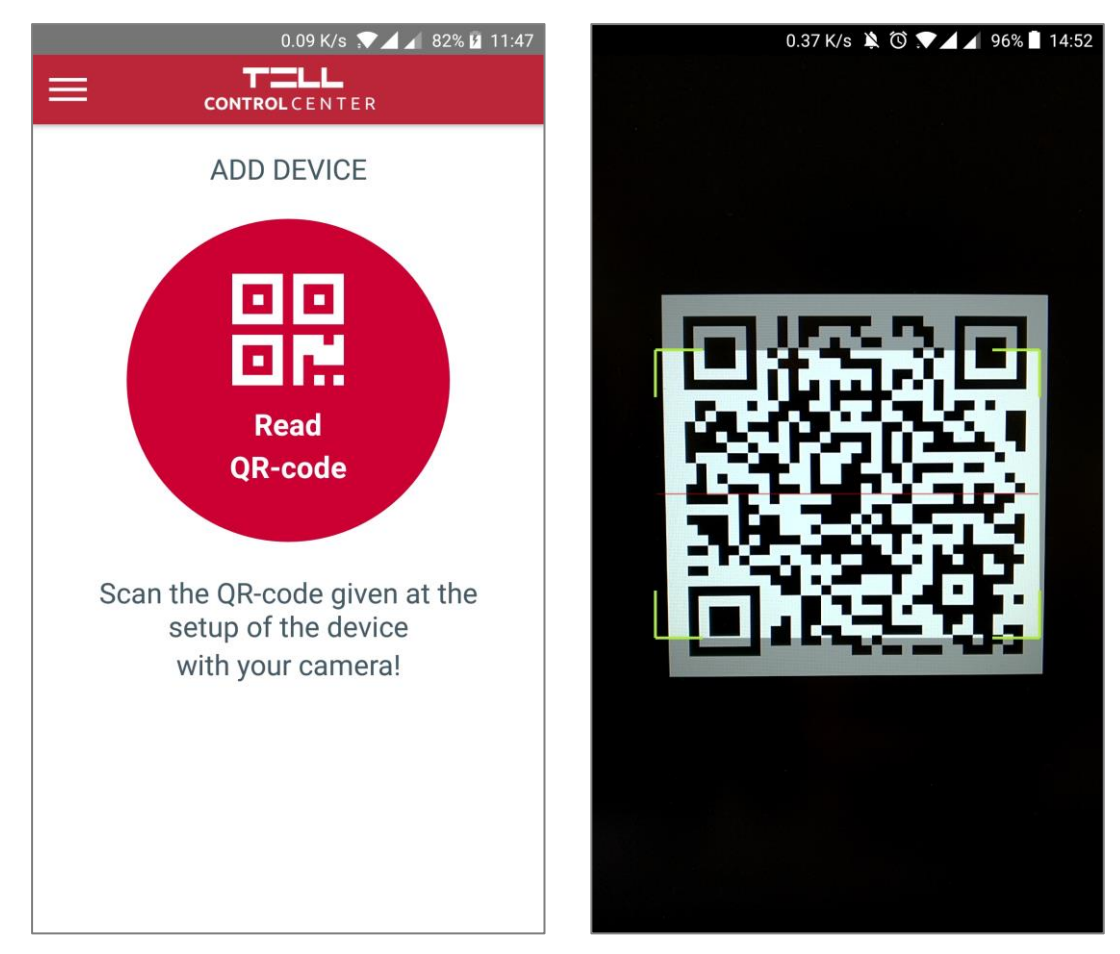

# 2.2 Information needed for adding a device

After the successful scan of the QR-code, the extracted data (Server address, port, and Device ID) fills out automatically. Besides this you will need the following information to successfully add the device:

#### **Username:**

- In case of an Adapter2 or a Pager4 device this is the username that will be saved in the module, and it serves to identify the mobile device and the user.
- In case of an IP Bridge device this is the username of the user who have access to add an application to the module (this is normally a user with admin or user level access).

#### **Password:**

- In case of an Adapter2 or a Pager4 device this is the password for the PUSH slot of the module that can be accessed using the programming software.
- In case of an IP Bridge device it is the password of the user who have access to add an application to the module (this is also a user with admin or user level access).

#### **Device name:**

● The name of the device which will be used for identification in the application itself.

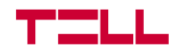

After providing these data, press the *Next* button for the device to be added.

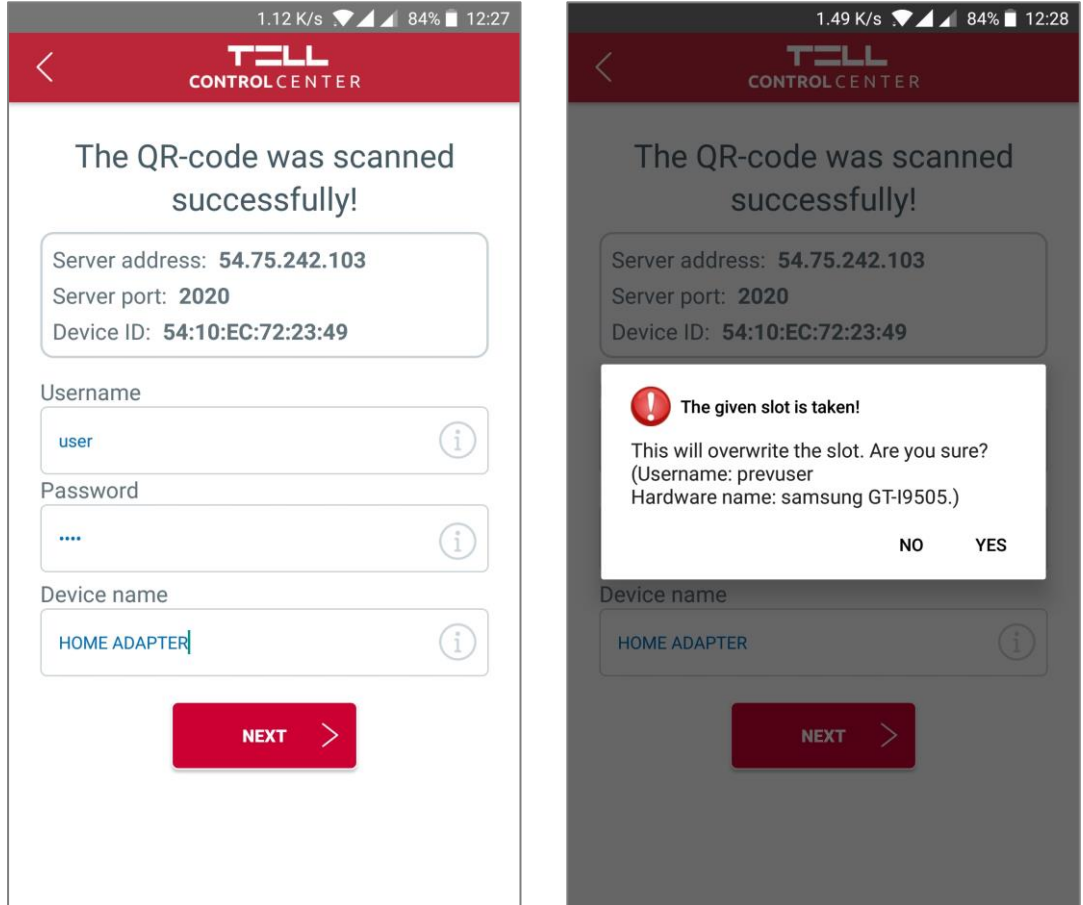

If the QR-code contains a PUSH slot that is already occupied, but the registration information is correct, the application will offer the option to overwrite the slot. In this case the current owner's username and mobile device name will be displayed. You can overwrite the slot in question by choosing the *Yes* option.

*Warning! If you choose to overwrite the slot, the user who previously occupied it will loose access to the device in question. For the access to be reinstated, the device will need to be added again!*

# 3. Application functions and settings

# 3.1 Device details

The *Device details* page becomes the starting page if only one device is added, otherwise it can be reached from the **Dashboard**  $(n)$  by choosing one of the device icons.

All of the device information and status displayed on the page refreshes automatically.

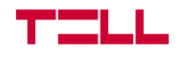

#### **Displayed information and functions:**

- Device name
- Online/Offline status
- GSM signal strenght
- Supply voltage
- Type of the device
- Firmware version of the device
- Input status of the device
- Output status of the device
- Option for output control

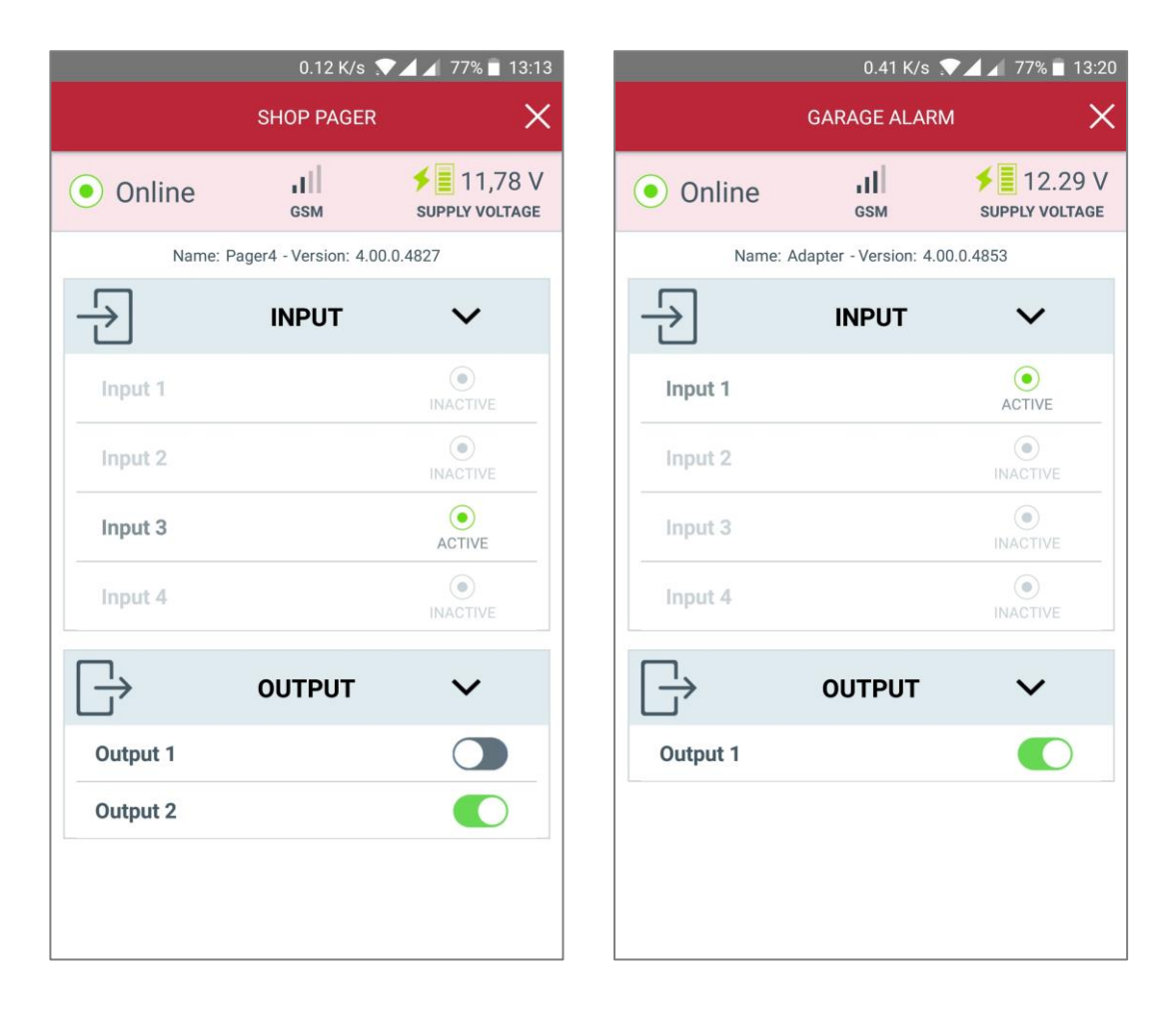

# 3.2 Device settings

The **Device settings** ( $\Box$ <sup> $\Box$ </sup>) menu contains the settings for all added devices in a drop down window format.

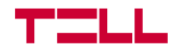

#### **In the settings you can:**

- Change the *Device name*.
- View the *Device ID*.
- Choose the *Device icon* that will appear on the **Dashboard** ( $\hat{m}$ ).
- *Delete*  $(\overline{\mathbb{U}})$  a device from the application.

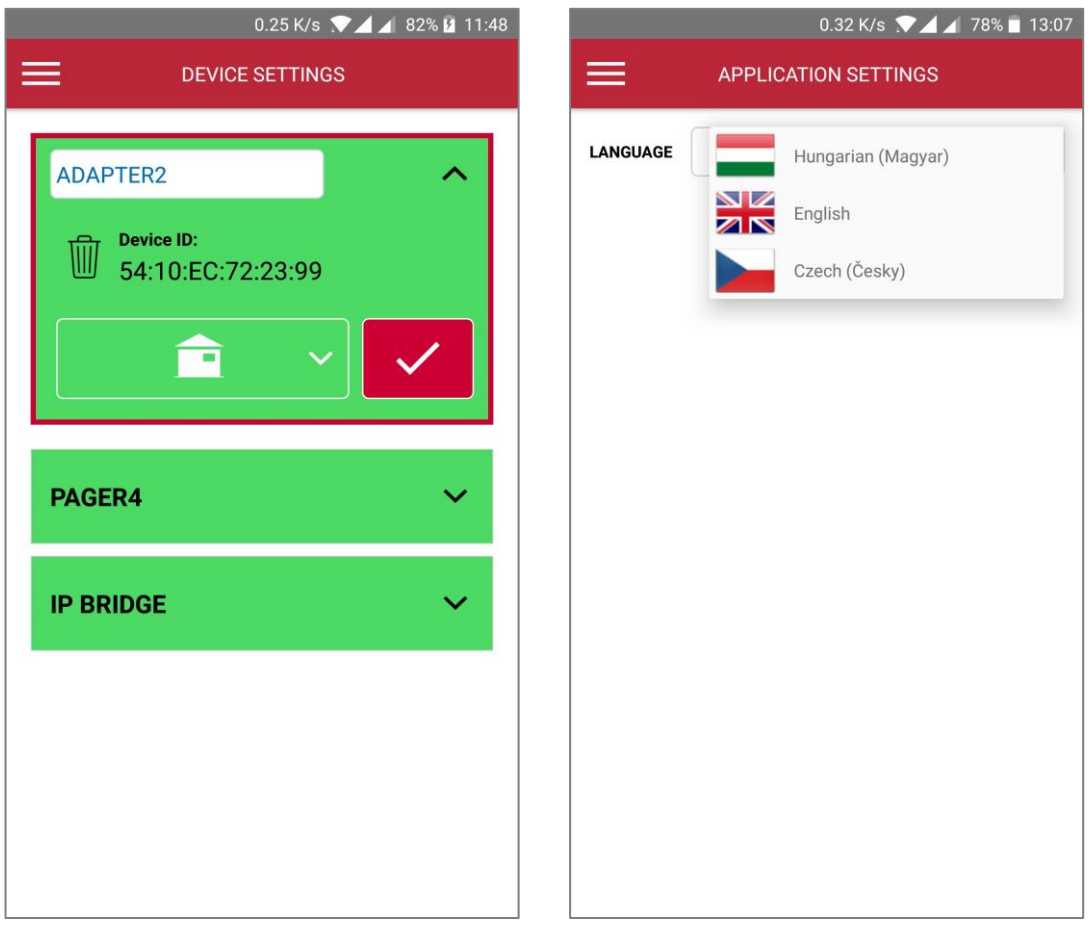

To save the changes, press the  $(\checkmark)$  button. Besides the delete function, all settings are also available by long pressing one of the device icons located on the **Dashboard** ( $\hat{m}$ ).

### 3.3 Application settings, Help, and About menus

In the *Application settings* ( $\circledS$ ) menu you can choose the language of the application. This page is available at the first start, even without an added device.

You can find a summary about the application and its functions in the **Help** ( $\circled{B}$ ) menu, while the **About**  $(\equiv)$  menu contains the App ID, App version and the contacts for TELL Software Hungária Kft.

You can copy the App ID to the clipboard by tapping on the App ID, then pressing the *Copy*  $\Box$ ) button.

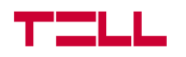

### **3.4 About Push notifications**

Through TELL Control Center, you can receive Push notifications from your devices. To do this, you need to add your devices to the application first.

#### **Conditions for receiving Push notifications:**

- The device that transmits the Push notification have to be online.
- The Push notification sending have to be configured on the device's given slot.
- The necessary permissions have to be granted for receiving Push notifications in the application *(see paragraph 1.2).*
- On the receiving mobile device the notifications have to be enabled in the settings.

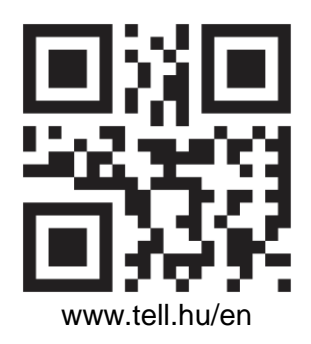

Document version: 1.0 – 28/03/2018